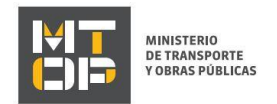

# Alta de empresa cargadora, tomadora, dadora y logística

#### Descripción

Es el registro ante la Dirección Nacional de Transporte (DNT) de las personas físicas o jurídicas que se dedican en forma profesional y habitual a generar, comercializar o producir cargas, sean nacionales o internacionales y que contratan a tales efectos a transportistas de carga para terceros, para la realización de dicha actividad.

### ¿Qué requisitos previos debo cumplir para la realización del trámite?

Esta información se encuentra disponible en la web tramites.gub.uy. Para acceder a la misma ingresar en el siguiente enlace: <https://tramites.gub.uy/ampliados?id=5496>

## ¿Qué requerimientos necesito para poder realizar este trámite en línea?

Deberá poseer una conexión a internet y un navegador web.

### ¿Cuáles son los pasos que debo seguir para realizar este trámite en línea?

- 1. Ingrese al link de "Iniciar el trámite en línea" desde la página del trámite [www.tramites.gub.uy,](http://www.tramites.gub.uy/) o desde el siguiente link[: https://tramites.gub.uy/ampliados?id=5496](https://tramites.gub.uy/ampliados?id=5496)
- 2. Se despliega la pantalla de autenticación del usuario con la siguiente visualización:

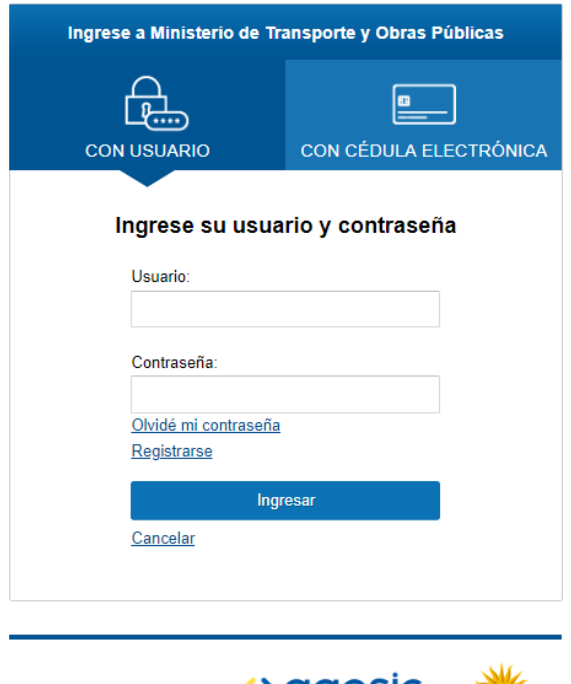

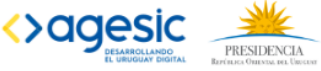

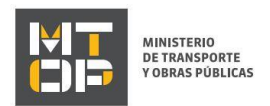

- Ingrese su usuario y contraseña. En caso de no contar con un usuario haga clic en la opción "Registrarse" y complete los datos requeridos.
- De seleccionar en la pantalla de login la opción: "*CON USUARIO"* ingrese en el campo "Usuario" el número de cedula de identidad y en el campo "Contraseña" la contraseña que establecida al momento del registro. Luego, haga clic en el botón "Ingresar".
- De seleccionar en la pantalla de login la opción: "*CON CÉDULA ELECTRÓNICA"* debe disponer de un dispositivo de lectura para la cédula de identidad. Ingrese su cédula en el dispositivo e ingrese su PIN. Luego, haga clic en el botón "Ingresar".
- 3. Se despliega el formulario **"Cláusula de Consentimiento Informado"** con la siguiente visualización:

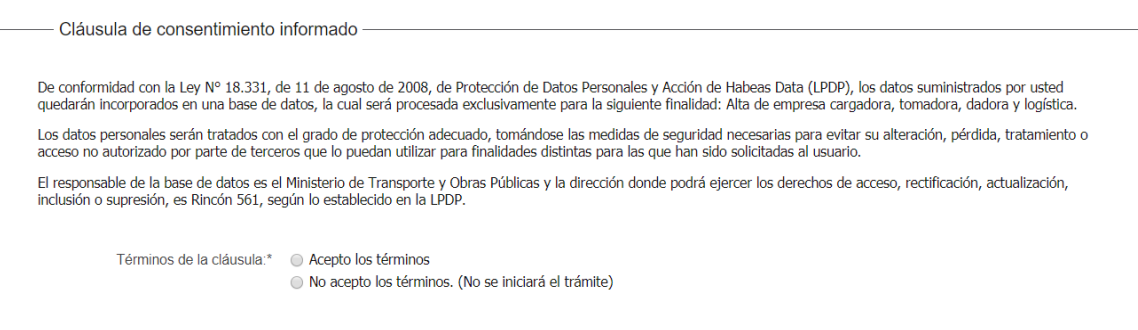

- Lea los términos de la cláusula de consentimiento informado. En caso de estar de acuerdo, haga clic en "Acepto los términos", y posteriormente haga clic en el botón "Siguiente".
	- **ATENCIÓN:** De no aceptar las condiciones, se despliega mensaje de error, no permitiendo continuar con el trámite.
- 4. Se despliega el formulario **"Identificación del solicitante"**. El mismo contiene las siguientes secciones:
	- a. Tipo de empresa
	- b. Datos del solicitante
	- c. Datos de quien suscribe la solicitud
	- d. Datos de contacto
	- a. La sección **"Tipo de empresa"** tiene la siguiente visualización:

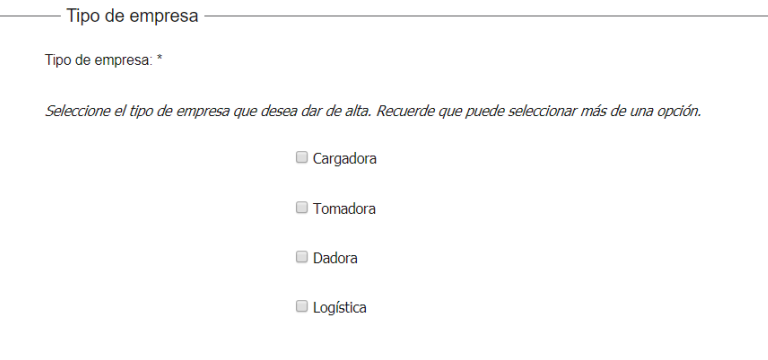

En el campo "Tipo de empresa" seleccionar entre: Cargadora, Tomadora, Dadora, Logística.

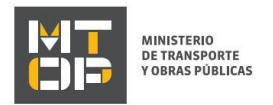

#### b. La sección **"Datos del solicitante"** tiene la siguiente visualización:

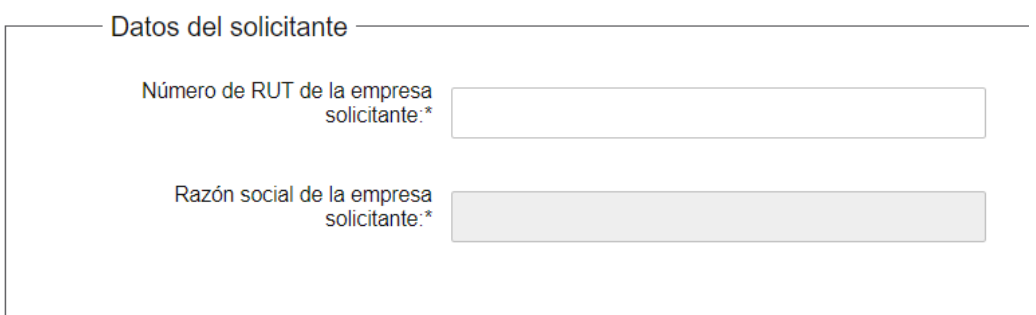

- En el campo "Número de RUT de la empresa solicitante" ingresar el número de RUT de dicha empresa. Este campo se mostrará solo si se selecciona "Persona Jurídica" en el campo "Tipo de empresa".
- En el campo "Razón Social de la empresa solicitante" ingresar la Razón Social de dicha empresa. Este campo se mostrará solo si se selecciona "Persona Jurídica" en el campo "Tipo de empresa".
- c. La sección **"Datos de quien suscribe la solicitud"** tiene la siguiente visualización:

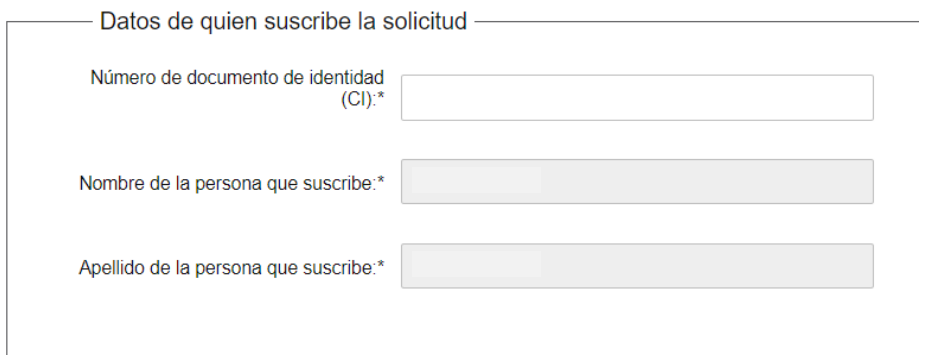

- Los campos "Número de documento de identidad (CI), Nombre y Apellido de la persona que suscribe" son precargados por el sistema.
- d. La sección **"Datos de contacto"** tiene la siguiente visualización:

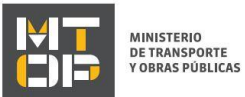

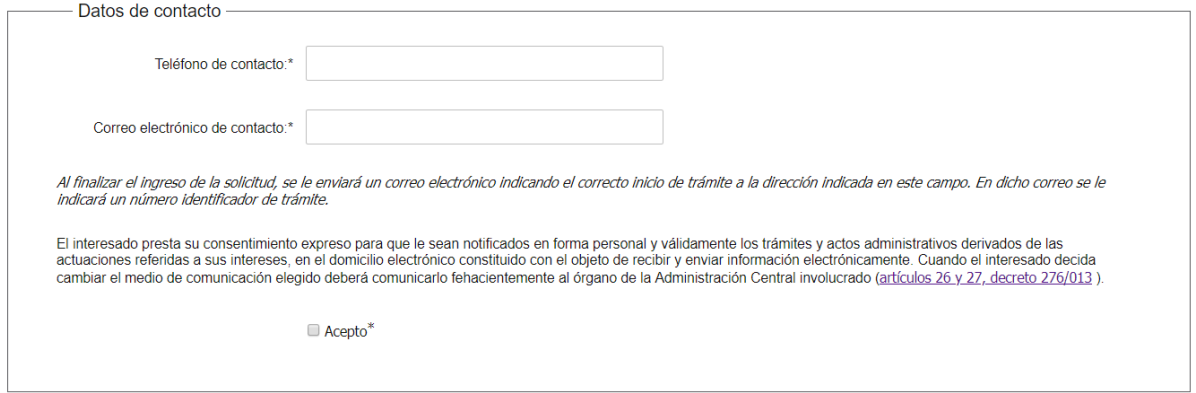

- En el campo "Teléfono de contacto" ingresar el número de teléfono de la empresa instaladora.
- En el campo "Correo electrónico de contacto" ingresar el correo electrónico de la empresa instaladora.
- Se despliega la cláusula de consentimiento informado de aceptación de comunicación por correo electrónico. Revise la cláusula e indique "Acepto" para continuar con el trámite.
- 5. El sistema procede a verificar que los certificados de BPS y DGI se encuentren vigentes para el RUT ingresado. En caso que alguno de los certificados no esté vigente, se despliega un mensaje de error y no permite continuar con el trámite.
- 6. Se despliega el formulario **"Datos de la empresa"** con la siguiente visualización:

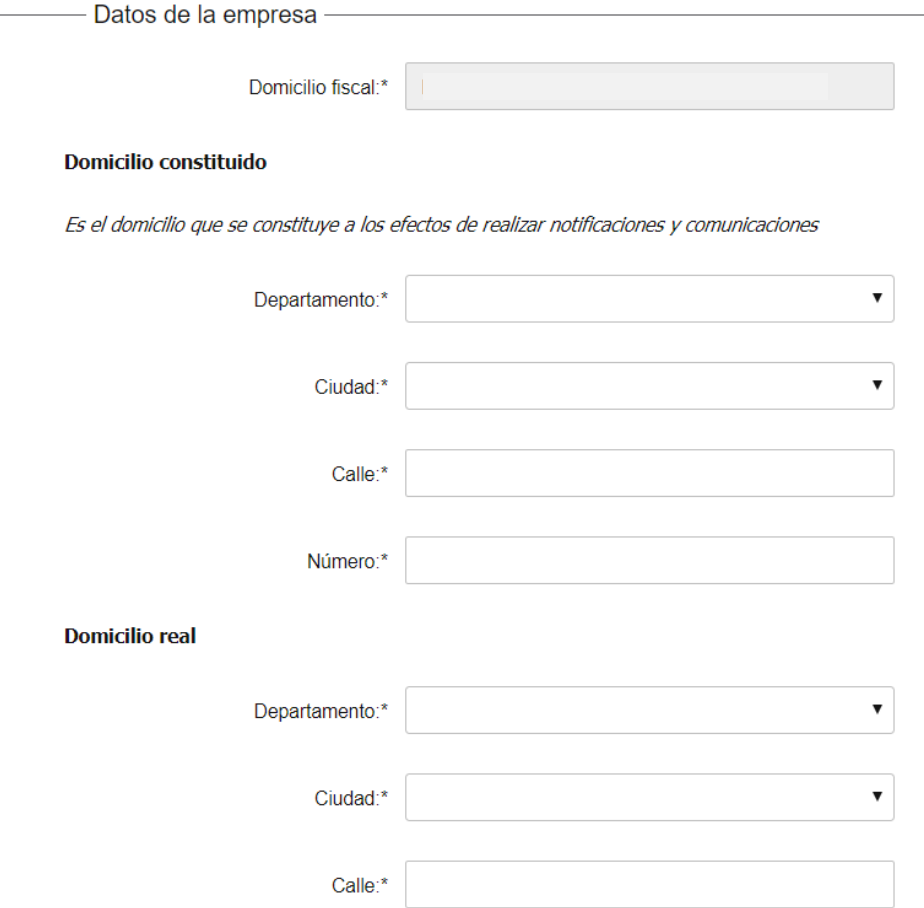

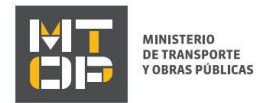

El campo "Domicilio fiscal" es precargado por el sistema con información proveniente de DGI.

A continuación, ingrese la siguiente información para el "Domicilio constituido":

- En el campo "Departamento" seleccionar el departamento correspondiente de la lista desplegable.
- En el campo "Ciudad" seleccionar el departamento correspondiente de la lista desplegable.
- En el campo "Calle "ingresar la calle que corresponda.
- En el campo "Número" ingresar el número que corresponde.

A continuación, ingrese la siguiente información para el "Domicilio real":

- En el campo "Departamento" seleccionar el departamento correspondiente de la lista desplegable.
- En el campo "Ciudad" seleccionar el departamento correspondiente de la lista desplegable.
- En el campo "Número" ingresar el número que corresponde.
- En el campo "Teléfono" ingresar el número de teléfono de la empresa.
- En el campo "Correo electrónico de la empresa" ingresar el correo electrónico de la empresa. Este campo solo se mostrará en caso de seleccionar "Persona Jurídica" en el campo "Tipo de solicitante".
- En el campo "Tipo Social" seleccionar la opción correspondiente a la empresa.
- En el campo "¿Posee minuta social con firma electrónica de escribano?" Seleccionar la opción correspondiente.
	- De seleccionar la opción "Si" se despliega la siguiente visualización:

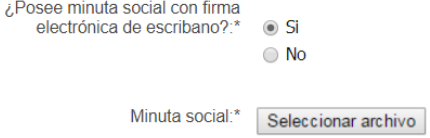

Adjunte la minuta social con firma electrónica de escribano. Recuerde que el certificado notarial debe inlcuir todos los datos declarados en la minuta social. Formato permitido: pdf

> En el campo "Minuta social" debe adjuntar la minuta de escribano. Debe subirse en el formato permitido: pdf.

De seleccionar la opción "No", se despliega la siguiente visualización:

¿Posee minuta social con firma electrónica de escribano?:\*  $\bigcap$  Si a No Escaneo de minuta social:\* Seleccionar archivo

Adjunte un escaneo de la minuta social y el certificado notarial. Recuerde que deberá presentar la documentación original en la oficina seleccionada para realizar el trámite. El plazo para presentar dicha documentación es de 30 días corridos.

Formatos permitidos: .jpg, .jpeg, .png, .pdf

En el campo "Escaneo de minuta social" debe adjuntar el escaneo de la minuta. Los formatos permitidos son: .pdf, .jpg, .jpeg, .png.

7. Se despliega el formulario **"Certificado de inscripción de DGI"** con las siguientes visualizaciones:

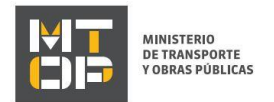

¿Posee certificados de inscripción a<br>DGI (6351 y 6361) electrónicos?:\* ( O Si  $\odot$  No

Certificado de inscripción de DGI

- En el campo "¿Posee certificados de inscripción a DGI (6351 y 6361) electrónicos?", seleccionar la opción correspondiente.
	- De seleccionar la opción "No", se despliega la siguiente visualización:

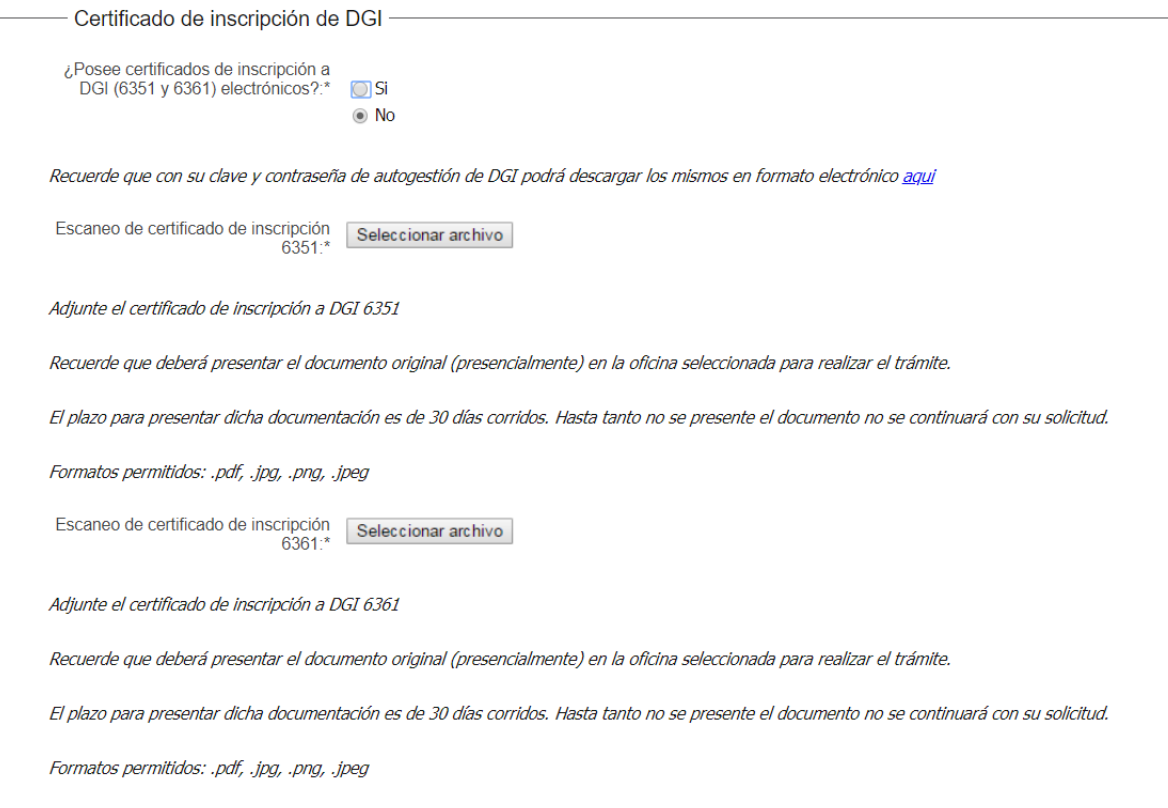

Adjunte los archivos solicitados en los formatos permitidos, siendo estos: .pdf, .jpg, .png, .jpeg.

- En caso de seleccionar "Si" se despliega la siguiente visualización:

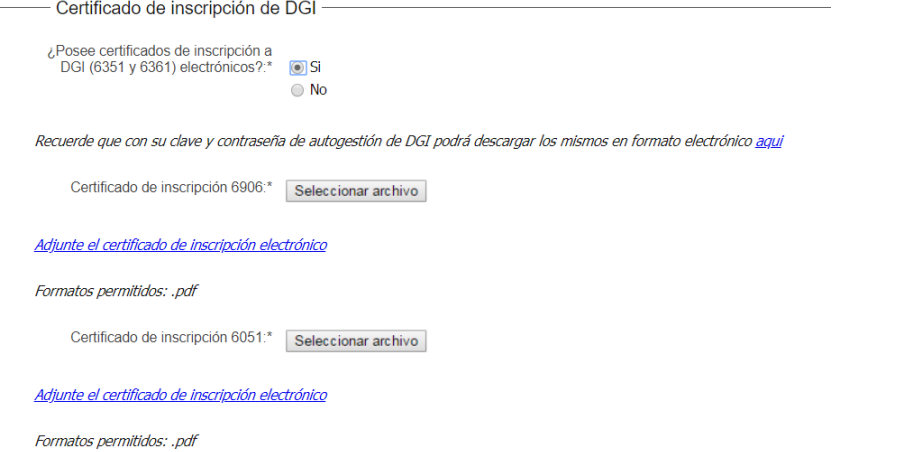

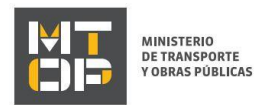

Adjunte la documentación solicitada en formato pdf.

8. Se despliega el formulario "Documentación original" con la siguiente visualización:

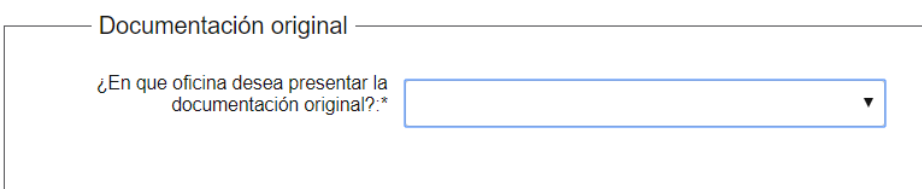

- En el campo "¿En qué oficina desea presentar la documentación original?" seleccionar de la lista desplegable la oficina en la que se desea presentar la documentación original.
- 9. Se despliega el formulario "Volumen de carga "con la siguiente visualización:

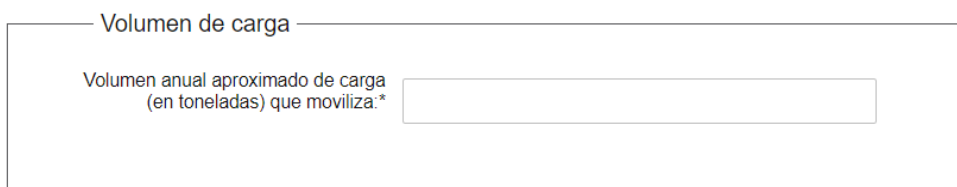

- En el campo "Volumen anual aproximado de carga (en toneladas) que moviliza" ingrese el volumen de carga anual aproximado que se moviliza.
- 10. Se despliega el formulario "Art. N° 239 del Código Penal 2Falsificación ideológica por un particular "con la siguiente visualización:

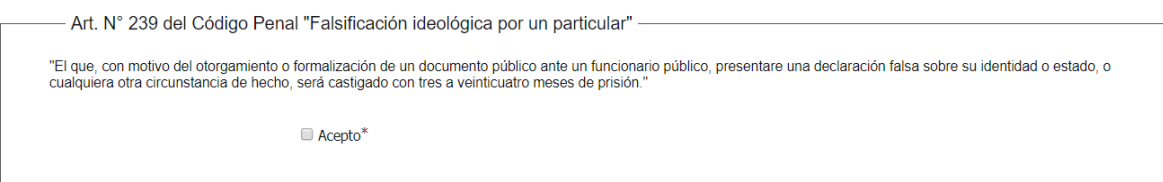

- Se despliega el texto de advertencia de posibles condenas en caso de declaraciones falsas. Hacer clic en el check "Acepto" para continuar con el trámite.
- 11. Luego de completar todos los campos haga clic en el botón "Finalizar". Si se hubiese omitido algún campo requerido se desplegará un mensaje de error en el campo correspondiente.
- 12. Se despliega el formulario **"Valoración"** con la siguiente visualización:

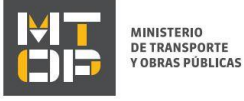

Valoración

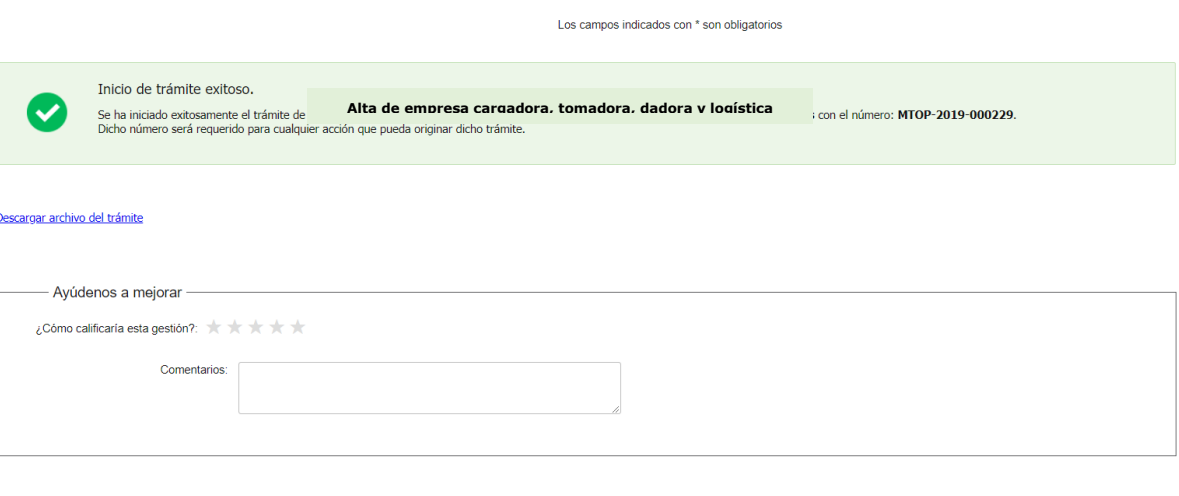

- Enviar encuesta >>
- El mensaje en color verde, confirma el ingreso exitoso de su solicitud. Visualice el número de confirmación de su trámite.
- Complete la calificación de la evaluación y haga clic en "Enviar Encuesta".
- 13. El sistema enviará los siguientes correos electrónicos a la dirección de correo electrónico que Ud. haya ingresado al completar el ingreso de datos de la solicitud web.
	- **Correo de inicio provisorio del trámite,** el cual contiene un número provisorio del trámite y un link donde deberá acceder para retomar el mismo, en caso que no lo termine de completar.
	- **Correo de confirmación del trámite,** el cual contiene el número de confirmación del trámite en línea. Asimismo, se muestra un link y un código de seguridad mediante el cual podrá realizar el seguimiento del trámite.